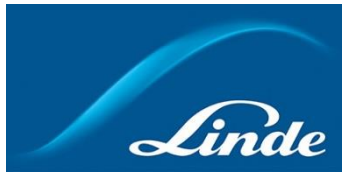

## **LINDE EXPRESS USER GUIDE**

## **Goal**

This guide explains the steps to follow to obtain completed delivery documents from Linde Express.

## **Procedure**

Here's how to get a completed delivery document via Linde Express:

1. Navigate to Linde Express using this link:

[Enter Login Detail \(linde.com\)](https://bulkexpress.linde.com/Home/Login.aspx)

2. Click the "**Register Now**" button and follow the on-screen directions to initiate the Registration process if you have not completed this previously. If you are a Registered Linde Express User, go to Step 4.

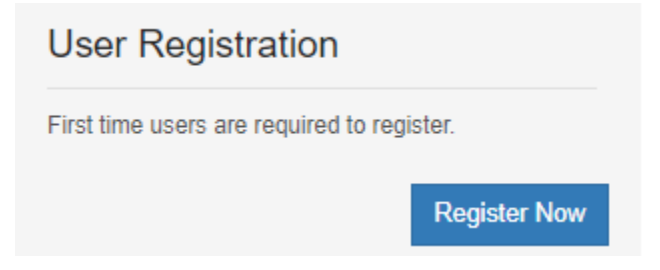

3. An automated e-mail will be sent to your Inbox. Once received, click on the link included in the email to Activate your Account.

4. Click the "**View My Inventory Accounts**" box when your account is active.

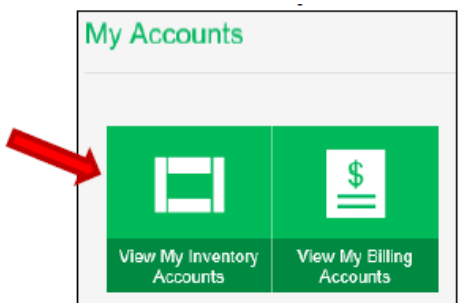

5. To add the Account to your Profile, select "Account Activation" from the "Inventory Manager" group box.

If the Account exists within your Profile, proceed to Step 8.

Note: A *Linde #* and *Order #* is needed to add an Account to your profile.

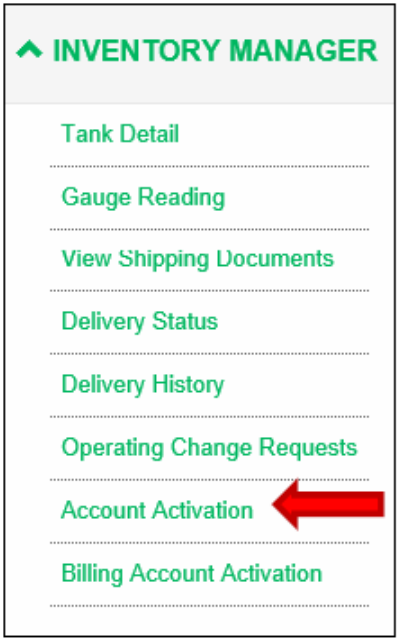

6. Enter the desired "**Linde #**" and "**Order #**" from a Proof of Delivery document and click the "**Submit**" button.

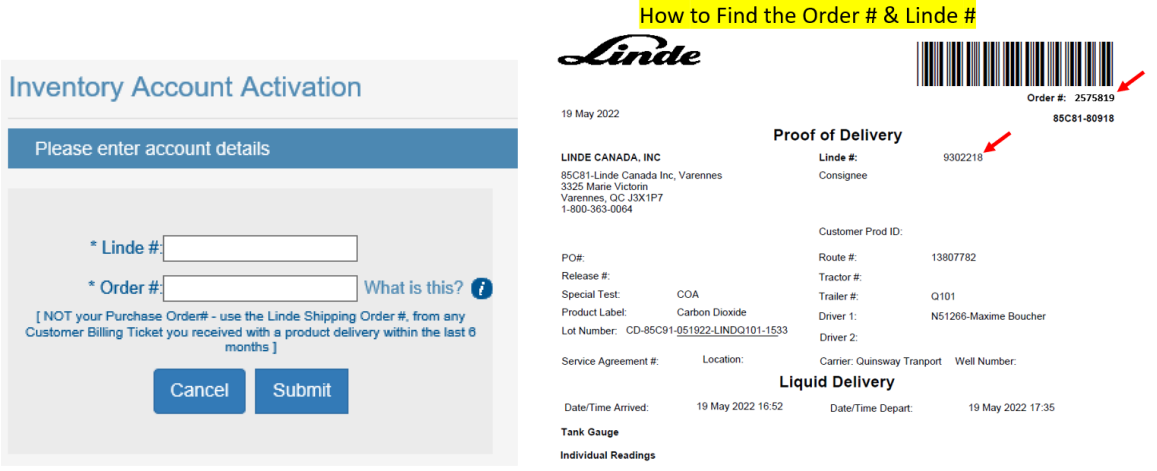

7. Select the checkbox on the right then click "**Add**" and "**Confirm**" to add the Account to your Profile.

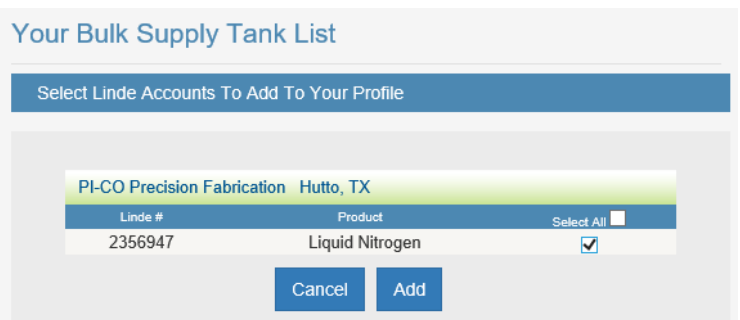

8. Select "**View Shipping Documents**" from within the Inventory Manager group box.

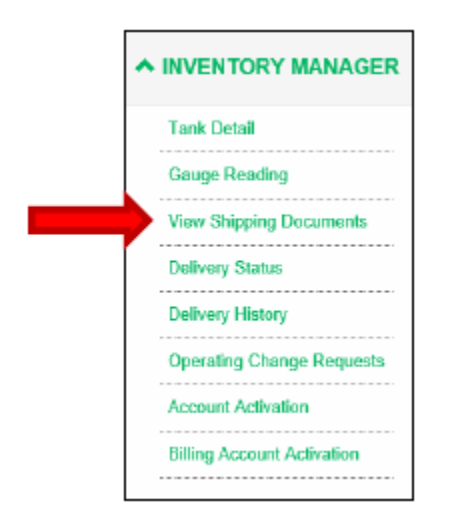

9. To locate delivery documents for one order, select "**Order #**" from dropdown menu within the "Criteria" Search.

To locate delivery documents for multiple orders, select "**Linde #**" from dropdown menu within the "**Criteria**" Search and adjust the "From" to "To" window, as needed.

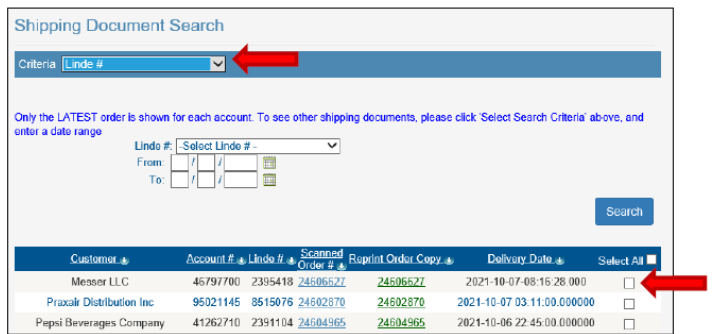

10. Click the checkbox(es) for the desired Order(s).

11. To view the PoD on the screen, click on the "Scanned Order #" hyperlink and the electronic PoD will be displayed.

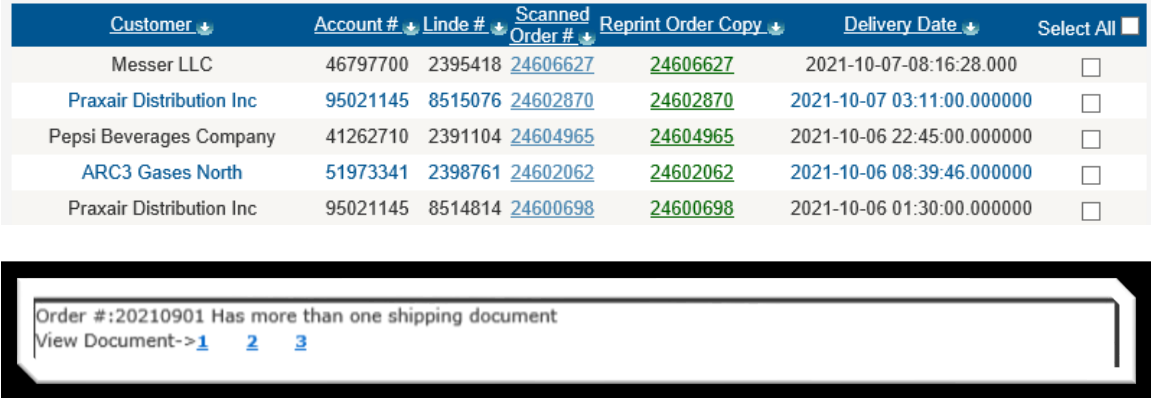

Note: Click on the *numbered tabs* on the top of the page to display other supporting delivery documents such as the COA, as required.

12. When the PoD is requested by the Customer, use the checkbox in the right column to select the desired Order # and click the "**E-mail**" button.

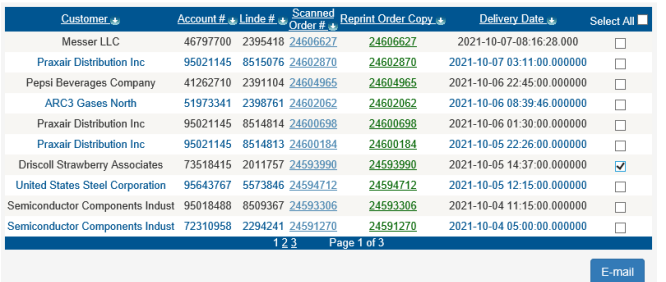

13. Enter the Customer's email address, include relevant information in the "**Subject**" and "**Comments**" fields, and click "**Send**",

## Making our world more productive

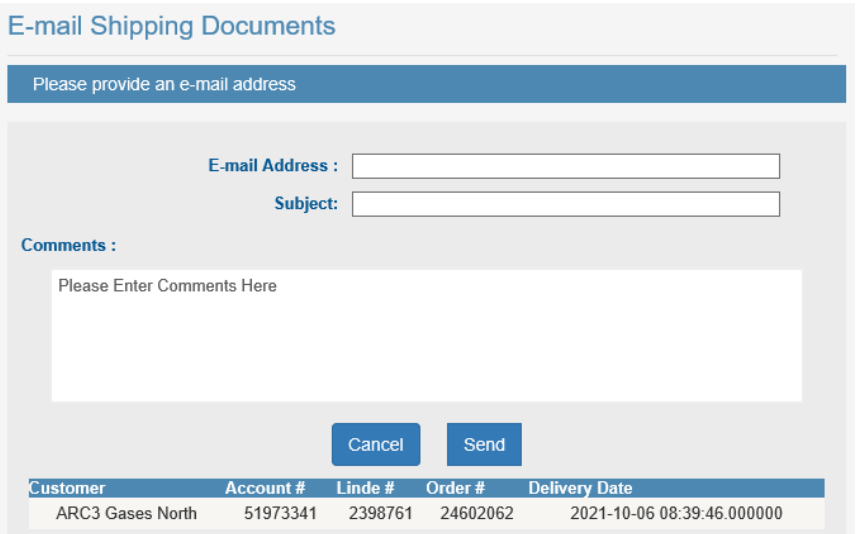

EXAMPLE - This is how the e-mail will look to the Recipient:

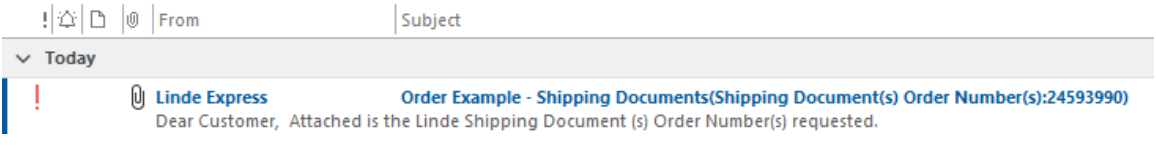

Order Example - Shipping Documents(Shipping Document(s) Order Number(s):24593990)

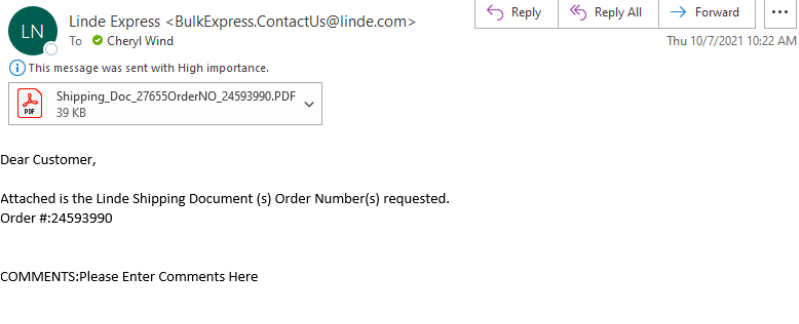

Thank You,<br>Linde Customer Care Team

**Respond to this email**